# Grower360 Scale Tickets

Last Modified on 12/28/2022 10:57 am CST

# Search

Scale Tickets can be searched and/or filtered by using the *Search* field at the top of the page. Refresh the Scale Tickets list by selecting the icon by the **Filters** button.

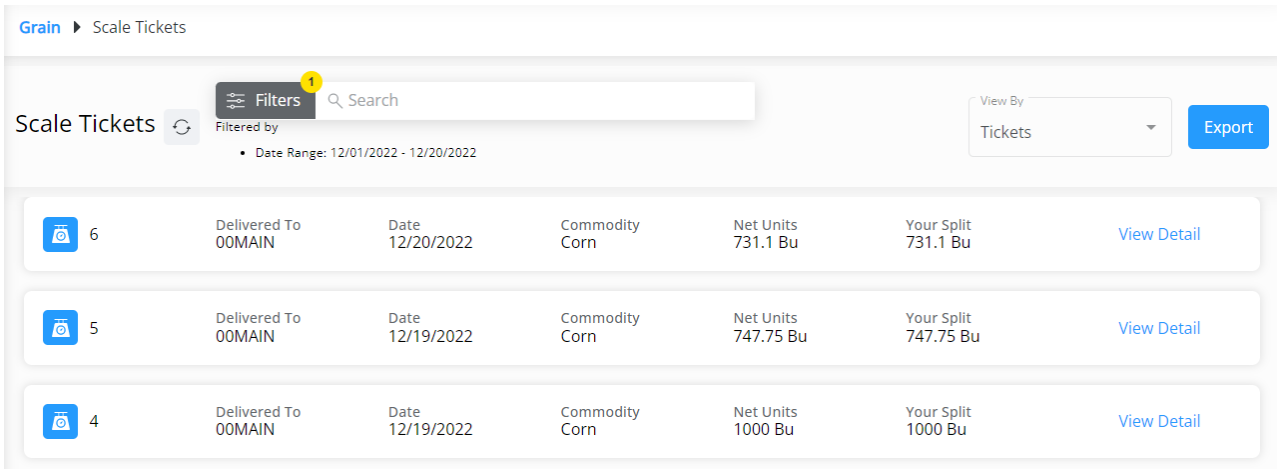

Search by *Ticket #*, *Location*, or*Commodity* associated with the ticket.

## Filter

Options are available to filter results by*Date Range*, *Origin* (*Farm* or *Field*), and desired *Farm* or *Field*. Select **Apply Filters** when finished.

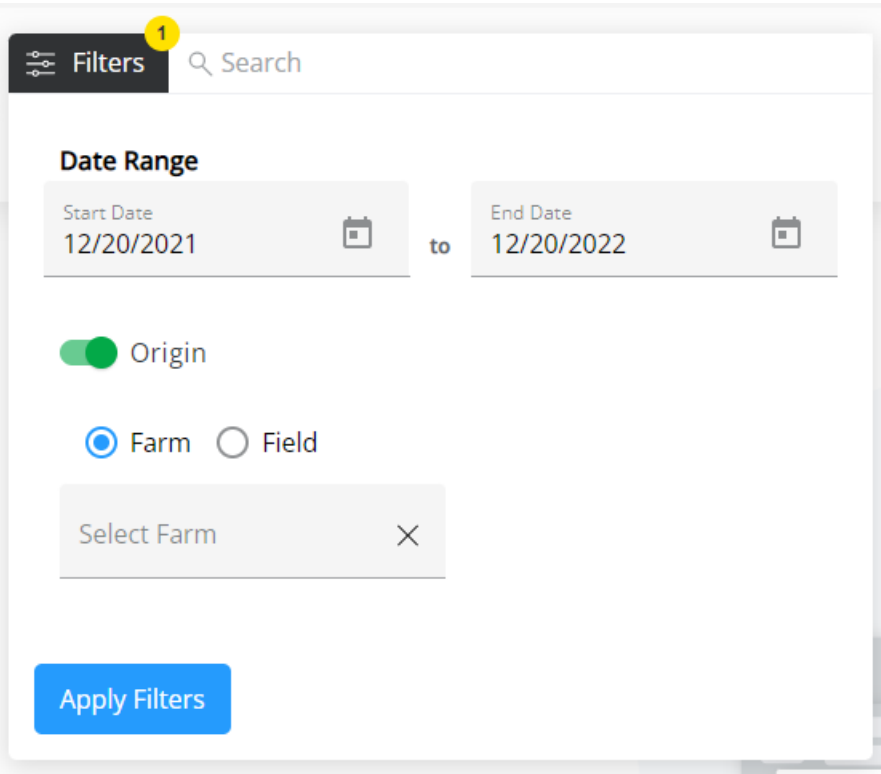

The filters selected display below the **Filters** button.

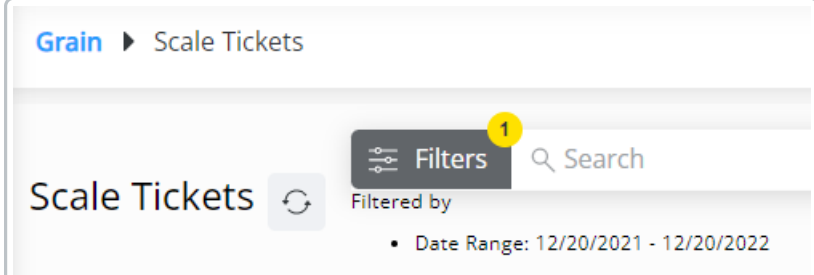

# View By

Tickets

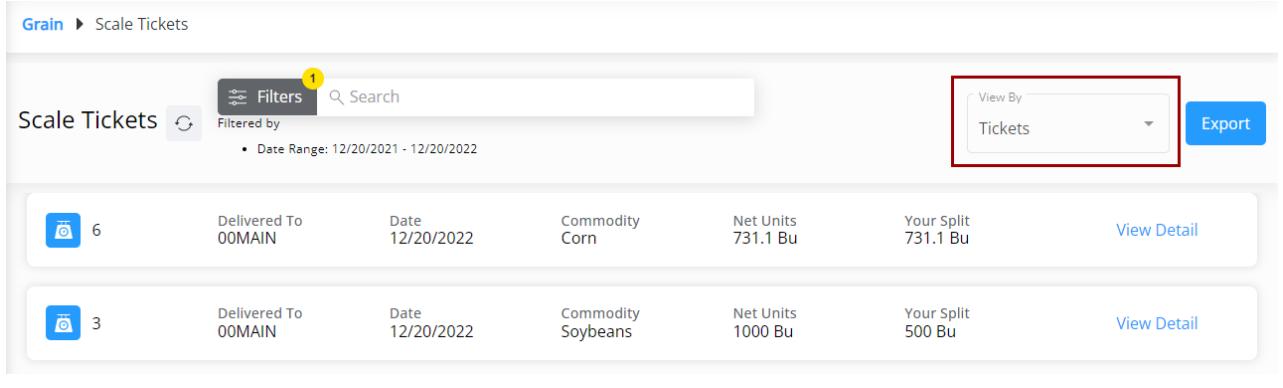

This option displays individual Scale Tickets in the grid below.

Selecting **View Detail** on a Scale Ticket from the grid displays the *Scale Ticket Details* page, where additional information for the selected Scale Ticket can be reviewed.

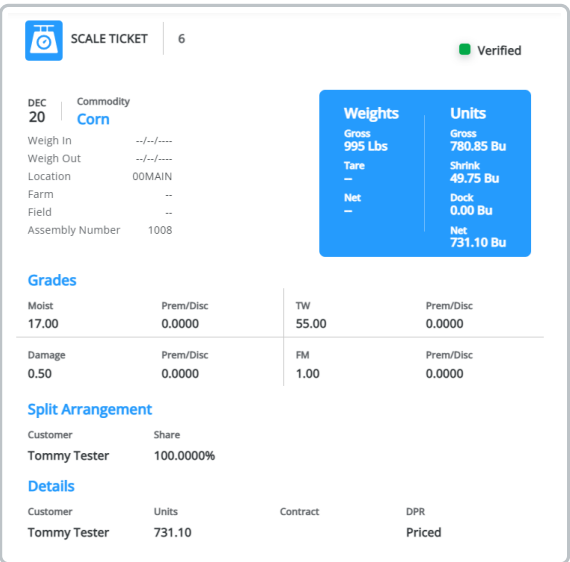

Use the breadcrumbs at the top of the page to navigate back to the*Scale Tickets* page.

#### Assembly Sheets

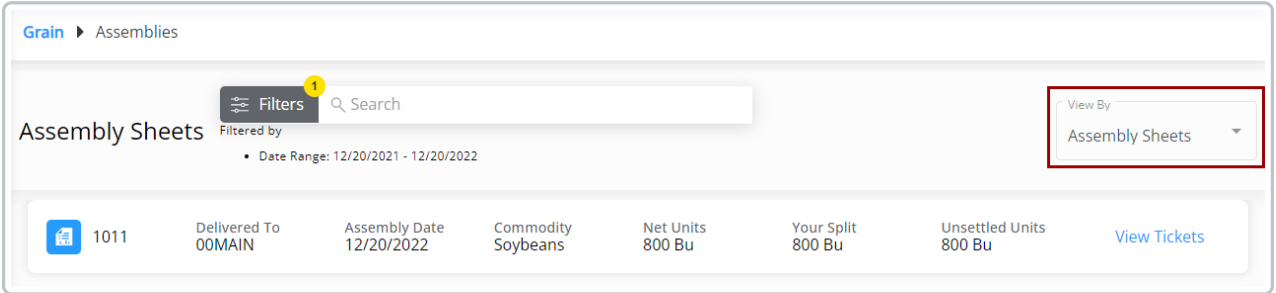

This option displays Assembly Sheets with associated Scale Tickets in the grid below.

Selecting **View Tickets** on an Assembly Sheet from the grid displays a page with all Scale Tickets associated with the selected Assembly Sheet.

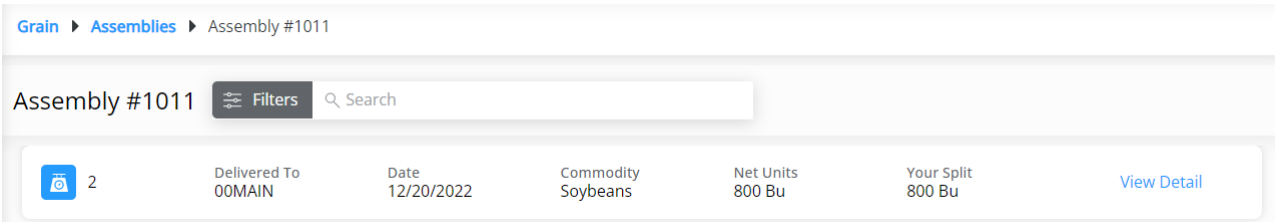

Scale Tickets on this page can be searched and/or filtered using the *Search* field at the top of the page and selecting a start and end date in the *Date Range* field under **Filters**.

Selecting a Scale Ticket from the grid on the *Assembly* page displays the*Scale Ticket Details* page, where additional information for the selected Scale Ticket can be reviewed.

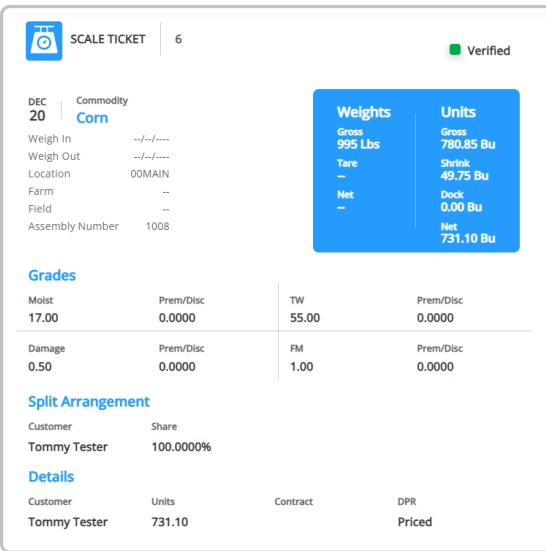

Use the breadcrumbs at the top of the *Scale Ticket Details* page to navigate back to the*Assembly* page. Similarly, use the breadcrumbs at the top of the *Assembly* page to navigate back to the *Scale Tickets* page.

#### Commodity

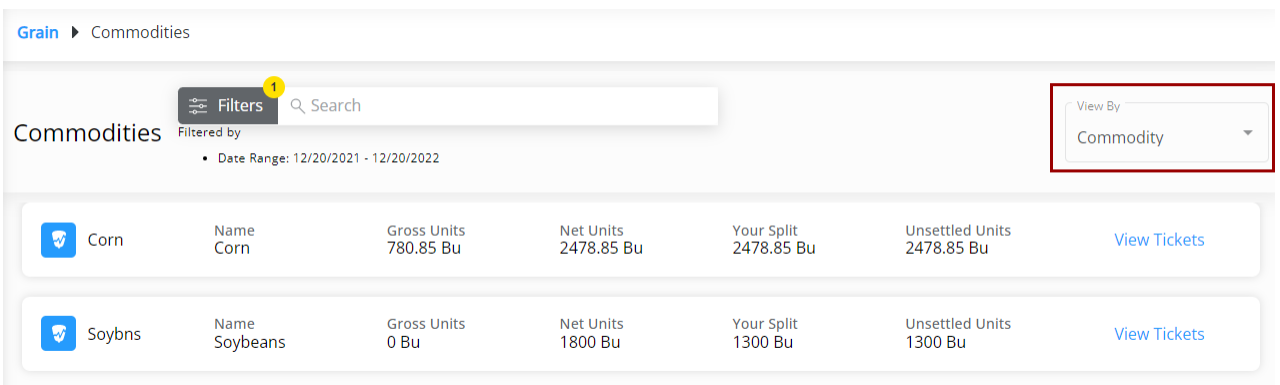

This option displays Commodities with associated Scale Tickets in the grid below.

Selecting **View Tickets** on a Commodity from the grid displays the*Commodity* page with all Scale Tickets associated with the selected Commodity and*Date Range*.

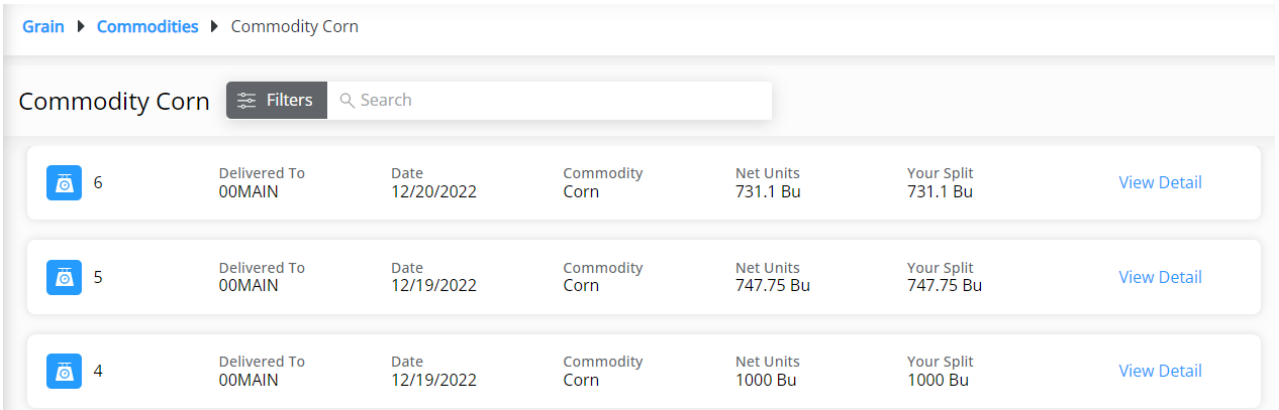

Scale Tickets on this page can be searched and/or filtered using the *Search* field at the top of the page and selected a start and end date in the *Date Range* field under **Filters**.

Selecting a Scale Ticket from the grid on the *Commodity* page displays the*Scale Ticket Details* page, where additional information for the selected Scale Ticket can be reviewed.

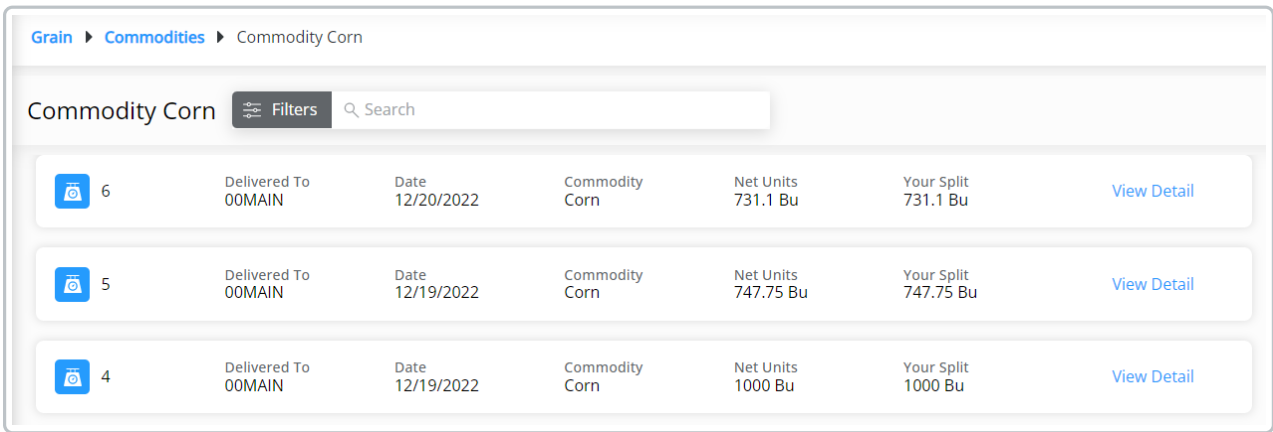

Use the breadcrumbs at the top of the *Scale Ticket Details* page to navigate back to the*Commodity* page. Similarly, use the breadcrumbs at the top of the *Commodity* page to navigate back to the *Scale Tickets* page.

### Export

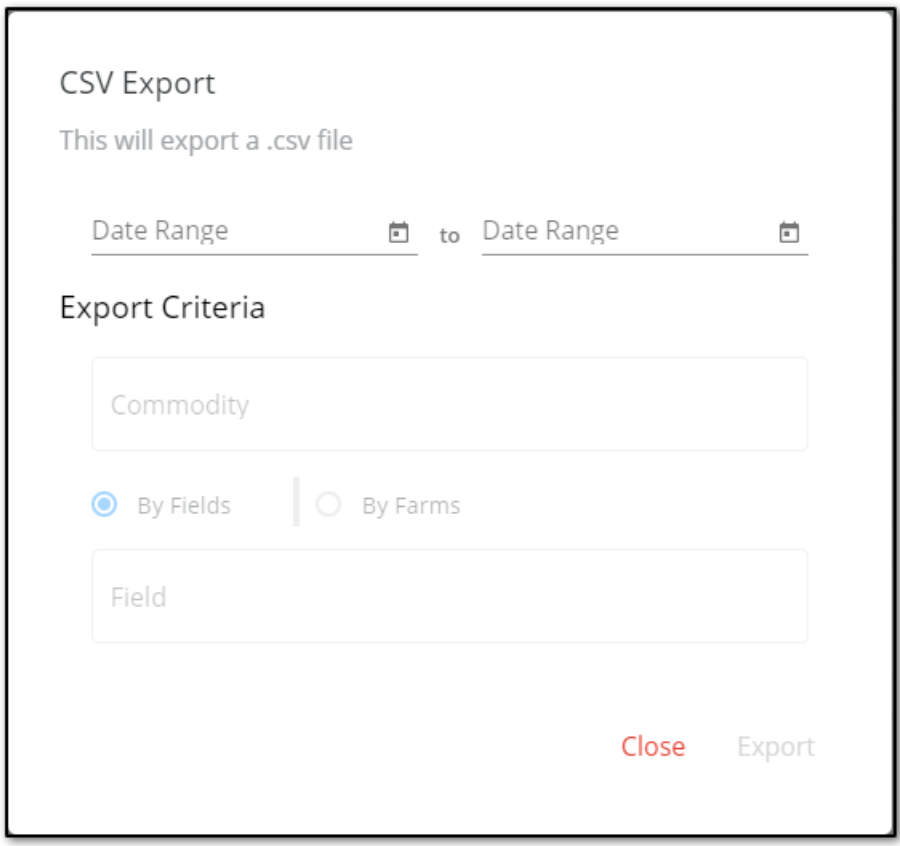

Growers can quickly generate an export of Scale Tickets of grain that has been delivered to the elevator to share

with the county or an insurance agent. **Export** is only available when viewing by*Tickets*.

If a date range was entered on the*Tickets* view, it will default in on the *CSV Export* window when selecting**Export**.

Export Criteria such as*Commodity*, *Farm*, and *Field* can be selected on the*CSV Export* window. Once the desired *Export Criteria* is set, selecting **Export** downloads a CSV file of the data.

Additional information on exporting Scale Tickets can be found [here](http://helpcenter.agvance.net/home/grower360-scale-ticket-export).

### Scale Ticket Details

The *Scale Ticket Details* page displays the following Scale Ticket information:

- 1. Scale Ticket Number
- 2. Date
- 3. Status
- 4. Commodity
- 5. Location
- 6. Assembly Number
- 7. Weights
- 8. Units
- 9. Grades
- 10. Splits

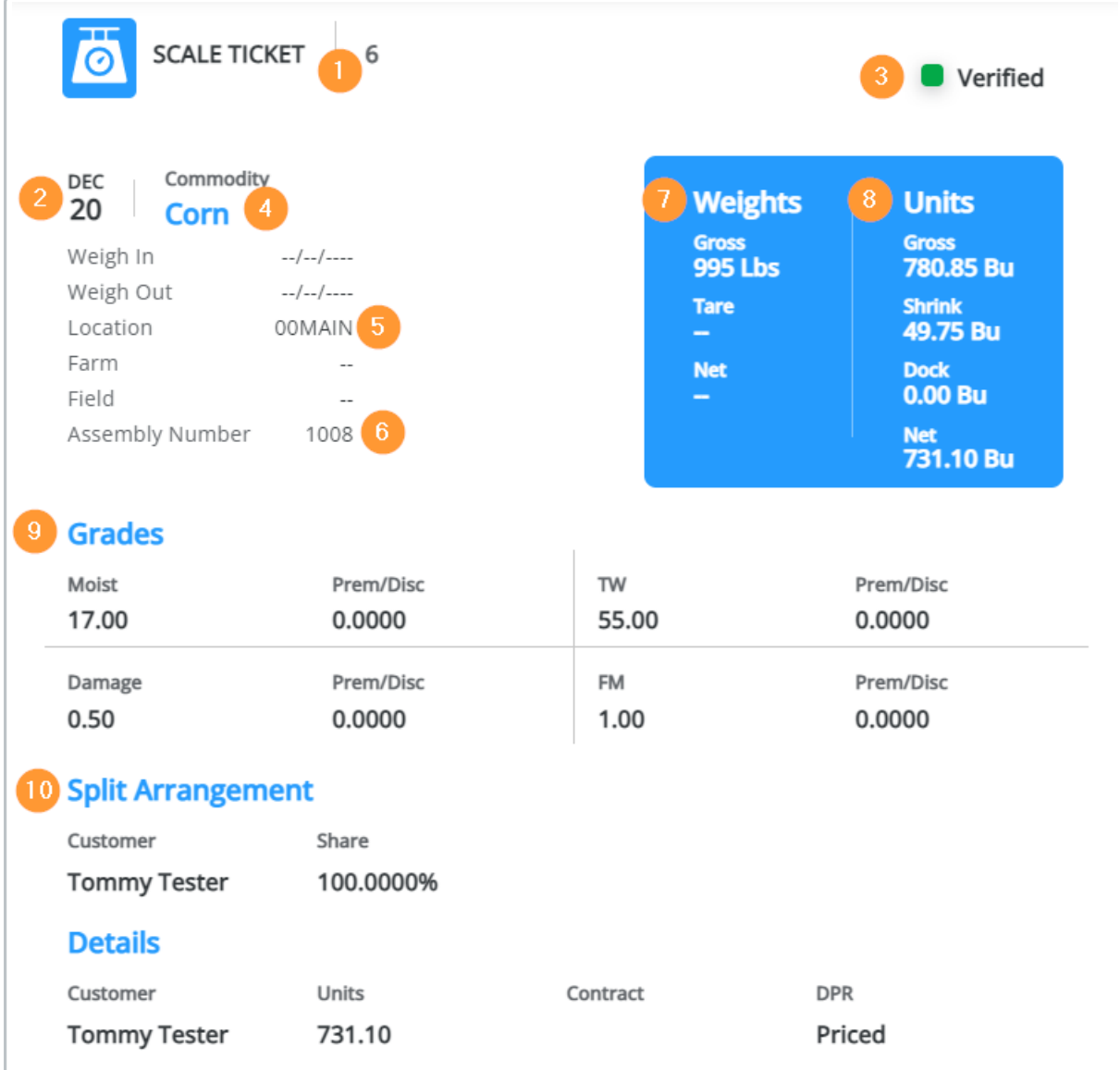

Navigate back to the previous page by using the breadcrumbs at the top of the*Scale Ticket Details* page.